# **ВЭСТ-IC**

# Интернет-коммуникатор

# Руководство по эксплуатации

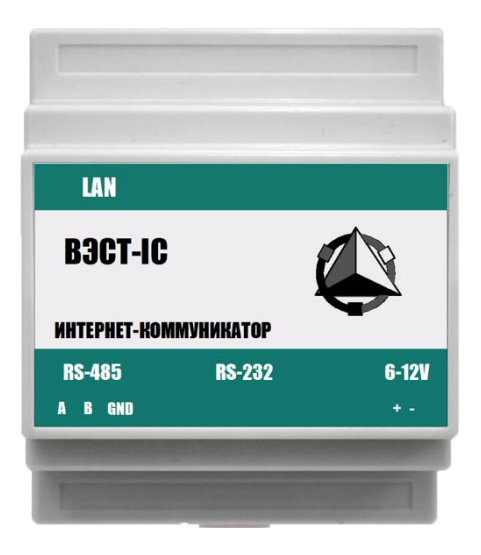

# **Содержание**

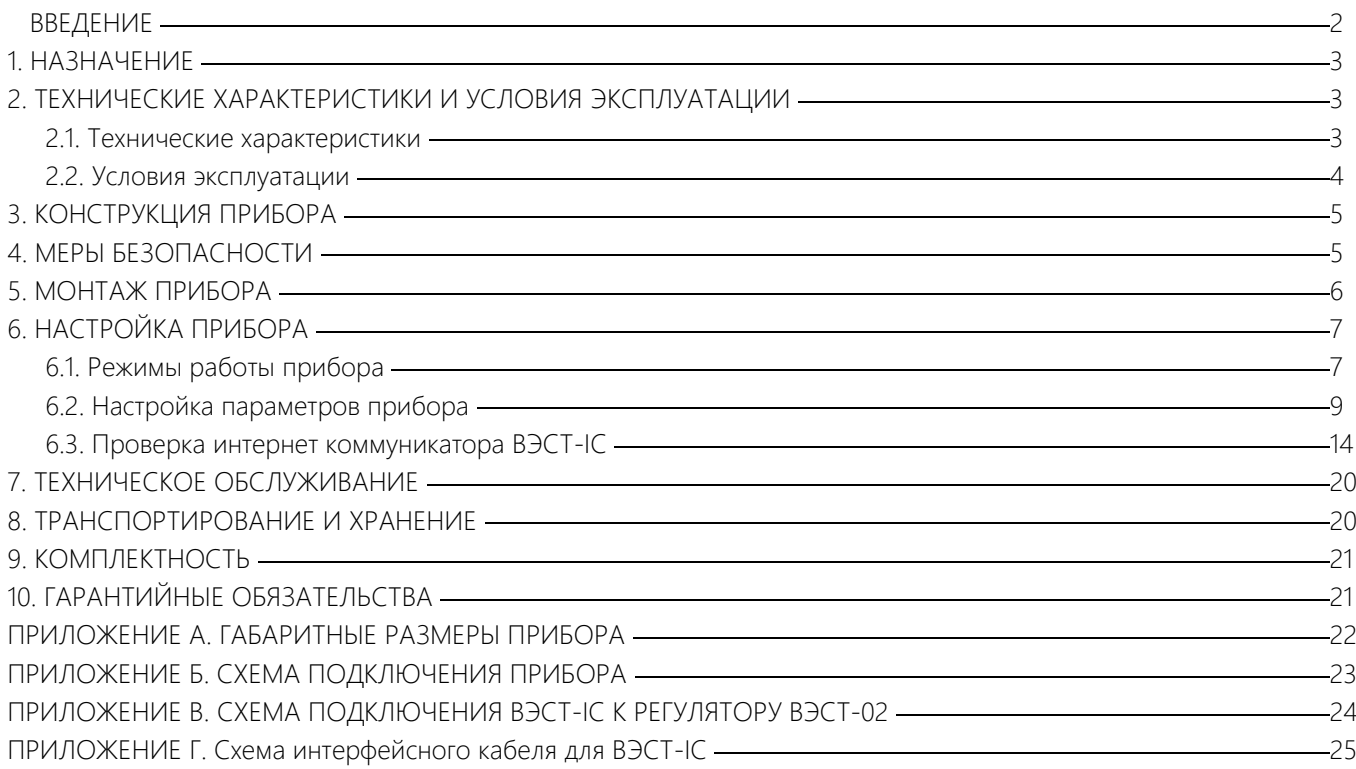

#### **Введение**

Настоящее Руководство по эксплуатации предназначено для ознакомления обслуживающего персонала с устройством, принципом действия, конструкцией, технической эксплуатацией и обслуживанием интернеткоммуникатора ВЭСТ-IC (в дальнейшем по тексту именуемого «прибор» или «ВЭСТ-IC»).

Прибор предназначен для подключения и организации опроса одного или нескольких устройств c последовательным интерфейсом RS-232/RS-485 к сети Ethernet.

Прибор может быть использован при создании систем диспетчеризации, автоматизированных систем учета тепло- и энергоресурсов, как коммерческих, так и технологических.

Для конфигурирования прибора могут использоваться любые программы, обеспечивающие доступ по протоколу telnet (например, CmViewer – программа, предоставляемая разработчиком. Пример настройки приведен в разделе 6).

## **1 Назначение**

1.1 Прибор предназначен для подключения к сети Ethernet одного или нескольких устройств c последовательным интерфейсом RS-232/RS-485.

1.2 По эксплуатационной законченности прибор относится к изделиям второго порядка: его следует размещать внутри изделий третьего порядка (в т. ч. щитах).

## **2 Технические характеристики и условия эксплуатации**

#### **2.1Технические характеристики**

| Наименование характеристики                                                                 | Значение            |
|---------------------------------------------------------------------------------------------|---------------------|
| Номинальное напряжение питания                                                              | $6-12B$             |
| Потребляемая мощность, Вт, не более                                                         | 6                   |
| Количество входов интерфейса RS-232                                                         |                     |
| Количество входов интерфейса RS-485                                                         |                     |
| Разъем интерфейса RS-232                                                                    | DE9M                |
| Разъем интерфейса RS-485                                                                    | клеммное соединение |
| Разъем Ethernet                                                                             | 8P8C                |
| Длина линии связи прибора с периферийными устройствами по<br>интерфейсу RS-232, м, не более | 15                  |
| Длина линии связи прибора с периферийными устройствами по<br>интерфейсу RS-485, м, не более | 1200                |

**Таблица 2.1 – Основные технические характеристики прибора**

#### **Окончание таблицы 2.1**

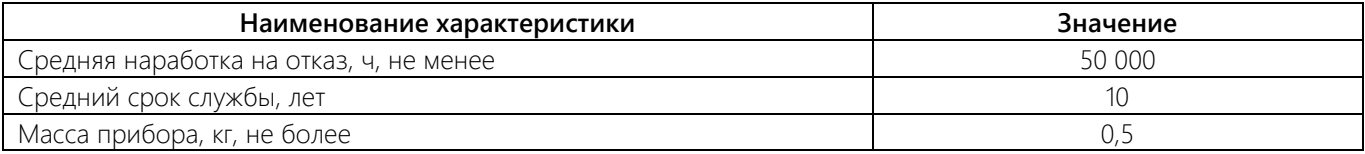

В соответствии с ГОСТ 22261 электрическая прочность изоляции обеспечивает в течение не менее 1 минуты отсутствие пробоев и поверхностного перекрытия изоляции цепи питания относительно корпуса при напряжении 1500 В переменного напряжения.

Электрическое сопротивление изоляции электрических цепей приборов относительно корпуса и между собой – не менее 20 МОм в нормальных климатических условиях и не менее 5 МОм при температуре, соответствующей верхнему значению температуры рабочего диапазона.

#### **2.2 Условия эксплуатации**

Рабочие условия эксплуатации: закрытые взрывоопасные помещения без агрессивных паров и газов, с температурой окружающего воздуха от плюс 1 до плюс 50 °С и относительной влажностью не более 80 % при 25 °С и более низких температурах, без конденсации влаги, при атмосферном давлении от 84 до 106,7 кПа.

Нормальные условия эксплуатации: закрытые взрывобезопасные помещения без агрессивных паров и газов, с температурой воздуха (20±5) °С, относительной влажностью не более 80% и атмосферном давлении 84…106,7 кПа.

По устойчивости к механическим воздействиям при эксплуатации прибор соответствует группе исполнения N2 по ГОСТ Р 52931-2008.

Прибор устойчив к воздействию одиночных механических ударов с пиковым ускорением 50 м/с<sup>2</sup> и длительностью ударного импульса в пределах от 0,5 до 30 мс.

# **3 Конструкция прибора**

3.1 Прибор изготавливается в пластмассовом корпусе, предназначенном для монтажа на вертикальной плоскости щита управления электрооборудования. Крепление на щите обеспечивается на DIN-рейке.

3.2 Конструктивно прибор состоит из одной платы, которая помещена в пластиковый корпус.

- 3.3 Габаритные размеры прибора приведены в Приложении А.
- 3.4 Для подключения к приборам с интерфейсом RS-232 ВЭСТ-IC оснащен разъемом DE9M с винтовым

#### креплением.

- 3.5 Для подключения к приборам с интерфейсом RS-485 ВЭСТ-IC оснащен клеммным разъемом.
- 3.6 Для подключения к сети Ethernet ВЭСТ-IC оснащен унифицированным разъемом 8P8C.
- 3.7 Схема расположения соединителей приведена в Приложении Б.

## **4 Меры безопасности**

4.1 Прибор относится к классу защиты II по ГОСТ 12.2.001.0-75.

4.2 При эксплуатации и техническом обслуживании необходимо соблюдать требования ГОСТ 12.3.019-80, «Правил технической эксплуатации электроустановок потребителей», «Правил техники безопасности при эксплуатации электроустановок потребителей».

4.3 Установку прибора следует производить на специализированных щитах, доступ внутрь которых разрешен только квалифицированным специалистам.

4.4 Любые подключения к прибору и работы по его техническому обслуживанию следует производить только при отключенном питании прибора и исполнительных механизмов.

# **5 Монтаж прибора**

5.1 Подготовить на щите управления посадочное место для установки прибора в соответствии с данными, приведенными в Приложении А.

Конструкция щита управления должна обеспечивать защиту прибора от попадания в него влаги, грязи и посторонних предметов.

5.2 Смонтировать прибор вертикально на щите управления, используя для его крепления DIN-рейку.

5.3 Осуществить питание прибора от сети.

5.4 Соединение ВЭСТ-IC с приборами выполнять при помощи экранированной линии связи. Ограничения на длину линии приведены в разделе 2.1.

5.5 Подключение прибора следует выполнять по соответствующей схеме, приведенной в Приложении Б, соблюдая при этом последовательность проведения операций:

1) Расположить ВЭСТ-IC в щите.

2) Подключить линии связи к соответствующим входам прибора.

3) Подключить кабель питания ВЭСТ-IC.

**Внимание!** При использовании прибора на промышленных объектах в линиях питания может наблюдаться повышение напряжения. Для обеспечения безопасности и продления срока эксплуатации прибора рекомендуется использовать устройства с подавителями всплесков напряжения (с варистором или ограничительным диодом).

5.6 После выполнения указанных работ прибор готов к использованию по назначению.

# **6 Настройка прибора 6.1Режимы работы прибора**

#### *Режим «клиент»*

Данный режим предполагает взаимодействие между диспетчерской и прибором связи посредством «зеркала портов». «Зеркало портов» – это программный продукт, который обслуживает по два открытых TCP-IP порта на каждое соединение, и имеет статический внешний IP-адрес. Предназначено для обмена данными между диспетчерской и прибором связи.

В целом, вся структура, через которую проходят массивы данных от устройств до диспетчерской, представляет из себя структуру, в которой элементы сети соединены последовательно и имеют свой индивидуальный идентификатор (Рис. 1).

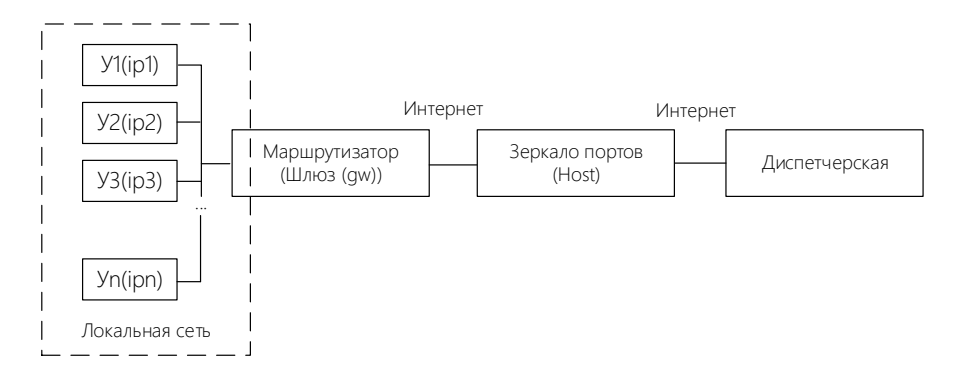

Рисунок 1 – Структура при доставке данных до диспетчерской в режиме «Клиент»

Так у каждого устройства (У1… Уn) внутри локальной сети имеется свой уникальный ip-адрес (ip1… ipn) (параметр ip для ВЭСТ-IC). Маршрутизатор производит передачу данных между различными уровнями сети (локальной и глобальной(интернет)), у него есть параметр – шлюз (параметр gw для ВЭСТ-IC), который, по сути, является ip-адресом данного маршрутизатора и через который устройства в локальной сети (У1… Уn) смогут выходить в интернет. Далее, для подключения к зеркалу портов, настраивается параметр host, который состоит из ip-адреса зеркала и номера порта, выделенного для каждого устройства (Рис. 2).

XXX.XXX.XXX.XXX:XXXXX Ip-адрес зеркала Порт

Рисунок 2 – Структура параметра host

Зеркало портов является зоной, через которую производится обмен данными, между устройством и диспетчерской.

При выделенном статическом ip-адресе в ВЭСТ-IC настраиваются параметры ip-адреса устройства (параметр ip для ВЭСТ-IC) и ip-адреса шлюза (параметр gw для ВЭСТ-IC). Данные параметры следует уточнить у администратора сети. Также следует настроить параметр маски подсети (параметр mask для ВЭСТ-IC), которая определяет какая часть ip-адреса будет меняться, так, например, для параметра mask 255.255.255.0 ip-адреса будут меняться в диапазоне 192.168.0.(0-255), а при mask 255.255.0.0 ip-адреса будут меняться в диапазоне 192.168.(0- 255).(0-255). В таком режиме адрес устройства будет постоянным.

При динамически изменяющемся ip-адресе, в частности когда есть функция dhcp, маршрутизатор самостоятельно настраивает параметры ip-адреса устройства, шлюза и маски подсети. В данном случае ip-адрес будет периодически изменяться. Параметры ip, gw, mask выставляются равными 0.0.0.0.

8

#### *Режим «сервер»*

В данном режиме отсутствует зеркало портов (Рис. 3), и для подключения к устройству из диспетчерской, необходимо знать все параметры соединения: шлюз (gw), ip-адрес сети (ip), маска подсети (mask), а также порт, который выделяется в маршрутизаторе под данную задачу (в данном случае это параметр host без ip-адреса зеркала, т.к. зеркала нет). Пример: host 0.0.0.0:10001.

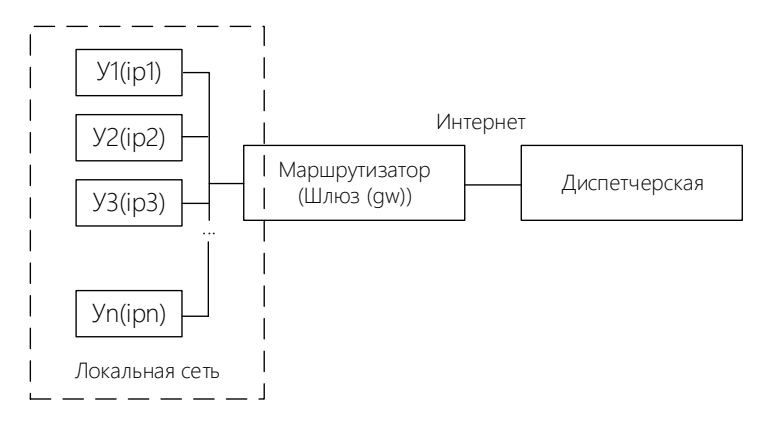

Рисунок 3 – Структура при доставке данных до диспетчерской в режиме «Сервер»

## **6.2 Настройка параметров прибора**

Перед началом настройки прибора необходимо подсоединить кабель по интерфейсу RS-232, питание подавать пока не надо.

Настройки будут производиться с помощью программы *CMViewer*.

6.2.1 При запуске программы CMViewer программа попросит указать порт, к которому подключилось устройство (Рис. 4). Для запуска основного рабочего окна необходимо нажать на кнопку «Start». Узнать о доступных портах можно в «Диспетчере устройств».

Также при запуске может появиться ошибка «*Не удалось открыть файл параметров*», данная ошибка возникает при отсутствии файла, который содержит информацию о заполненных полях в программе, при выходе из программы нажатием кнопки «ОК», файл автоматически сохраняется в той же директории что и сама программа. Отсутствие файла не влияет на работу программы, но его наличие может быть весьма полезным, так как не придется заполнять строки программы при каждом запуске программы.

| <b>A</b> CmViewer |        |
|-------------------|--------|
|                   | Start  |
| ΟK                | Cancel |
|                   |        |

Рисунок 4 – Выбор COM-порта

6.2.2 Перед началом работы в программе нужно установить параметры связи. Строка для настройки находится в нижней части диалогового окна. Параметры:

- а) скорость: 38400;
- б) контроль четности: n (нет);
- в) биты данных: 8;
- г) стоповые биты: 1;
- д) После записи всех параметров, для их применения нужно нажать на «Set».

е) Также, для того чтобы было проще воспринимать информацию, можно применить параметр «Text», вместо «Hex», так ответы будут отображаться в текстовом формате.

В итоге в нижней строке должны появиться значения:

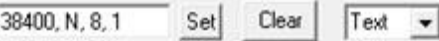

6.2.3 Для входа в режим программирования ВЭСТ-IC:

а) после включения питания прибора в течение 2 секунд введите в окне терминальной программы (на английской раскладке) xx, последует ответ Wellcome! (Отправка производится при помощи кнопки «Send»); б) введите config, последует ответ OK (Рис. 5).

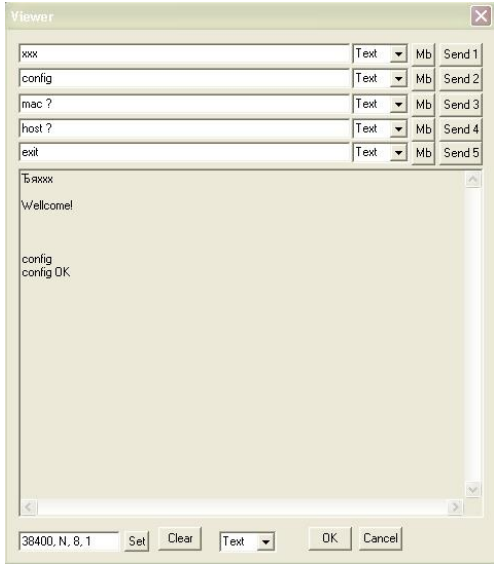

Рисунок 5 – Режим программирования ВЭСТ-IC

6.2.4 Настройка ВЭСТ-IC производится посредством конфигурирования параметров:

а) ip – статический IPv4-адрес ВЭСТ-IC;

б)  $qw - a\mu$ рес шлюза;

в) host – адрес и порт хоста;

г) mac – mac-адрес устройства;

д) com – настройка скорости, битности, контроля четности, стопового бита для работы с ВЭСТ-IC по последовательному порту с ПК.

е) mask – маска подсети.

Внимание! Перед началом настройки следует изучить документацию прибора, к которому будет подключен интернет коммуникатор (Параметры настроек для передачи данных через интерфейс RS-485/232).

Внимание! Если прибор будет использоваться в режиме клиента, то для параметра host следует использовать номер порта, который находится в правом столбце зеркала портов (Подробно в пп. 6.3.2.)

6.2.5 Для просмотра текущих значений параметров настройки ВЭСТ-IC необходимо ввести в окне терминальной программы название параметра, пробел, вопросительный знак, например, **ip ?.** 

6.2.6 Настройки по умолчанию:

#### ip 0.0.0.0 gw 0.0.0.0 host 0.0.0.0:0 com 9600:8:N:1

- где а) скорость: 9600;
	- б) контроль четности: N (нет); (Even-E, Odd-O, None-N)
	- в) биты данных: 8;
	- г) стоповые биты: 1;

6.2.7 Для смены настроек необходимо ввести в окно терминальной программы имя параметра, пробел, требуемое значение параметра в том же формате, как это указано выше для настроек по умолчанию. (Отправка производится при помощи кнопки «Send»).

6.2.8 Если для ВЭСТ-IC не выделен статический IP-адрес в сети, то настройки по умолчанию для параметров ip (ip 0.0.0.0) и gw (gw 0.0.0.0) подразумевают получение динамического IP-адреса с помощью DHCP.

6.2.9 Настройка по умолчанию параметра host определяет работу ВЭСТ-IC в режиме «сервер». В случае изменения этого параметра, прибор переходит в режим работы «клиент» (при этом необходимо указать IP-адрес зеркала портов и порт, по которому к нему будет обращаться ВЭСТ-IC).

6.2.10 Для выхода из режима настройки ВЭСТ-IC следует ввести в окне терминальной программы exit, последует ответ OK.

## **6.3 Проверка интернет коммуникатора ВЭСТ-IC**

Проверка работоспособности и правильности настроенных параметров будет производиться при помощи зеркала портов, терминала с возможностью передачи текста по технологии TELNET (командная строка Windows, PuTTY), автоматического регулятора ВЭСТ-02 и программы для его удаленного управления RegControl (Информацию о которых можно найти в соответствующих руководствах).

В качестве примера, параметры связи устройства будут выглядеть следующим образом:

ip 0.0.0.0 gw 0.0.0.0 host 46.236.142.101:12127 com 9600:8:N:1

#### *6.3.1 Выход интернет коммуникатора в сеть*

В первую очередь к ВЭСТ-IC необходимо подсоединить Ethernet-кабель, для выхода в сеть. После подачи питания в зеркале портов, возле заданного порта (в данном случае 12127) высветится адрес устройства, что будет свидетельствовать о появлении устройства в сети. Зеркало портов (для 46.236.142.101:12127) доступно по адресу [http://meln.npowest.ru:5811.](http://meln.npowest.ru:5811/)

12127 192.168.0.146:1027

Рисунок 6 – Устройство привязано к порту 12127

#### *6.3.2 Обмен данными между коммуникатором и клиентом.*

В режим клиента можно войти с помощью командной строки. Стоит отметить, что в некоторых версиях Windows, компонент отвечающий за работу протокола TELNET может быть отключен, и для корректной работы необходимо включить его в разделе «Включение и отключение компонентов Windows» (Рис. 7). Включение клиента

для Windows 7/8/10 производится так: Пуск - Панель управления - Программы и компоненты - Включение или отключение компонентов Windows - Клиент Telnet (поставить галочку)

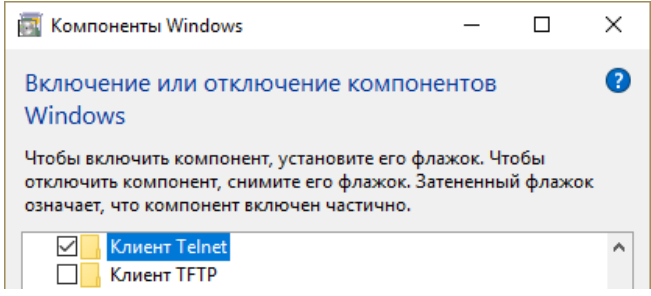

Рисунок 7 – Включение клиента Telnet

В Windows XP данную службу можно включить следующим образом: Правой кнопкой мыши нажать на Мой компьютер и войти в параметр Управление компьютером. В подпункте Службы и приложения выбрать параметр Службы. В окне справа найти службу Telnet и включить ее.

Далее необходимо провести операции, описанные в п. 6.3.1. При этом, посредством COM-порта через интерфейс RS-232 устройство подключается к ПК.

Запускается программа «CMNviewer», где указывается порт, к которому подключено устройство и запускается программа.

Затем, в командной строке (сочетание клавиш win+R, затем в строку выполнения команды вписать cmd и нажать выполнить) прописывается команда для входа в клиент TELNET. Она выглядит следующим образом: *telnet meln.npowest.ru 12027*. Здесь указывается порт, смежный тому, который участвует в примере (12127) (Рис. 8).

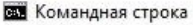

Microsoft Windows [Version 10.0.14393]

(с) Корпорация Майкрософт (Microsoft Corporation), 2016. Все права защищены.

C:\Users\Serjio>telnet meln.npowest.ru 12027

Рисунок 8 – Вход в Telnet-клиент

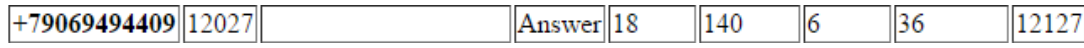

Рисунок 9 – Определение смежного порта

После этого, появится пустое окно, с возможностью ввода данных.

Свидетельством того, что программа села на порт, будет появление IP-адреса справа от порта в зеркале портов (Рис. 10).

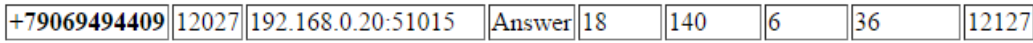

Рисунок 10 – Появление устройства в сети

Далее, при отправке какого-либо текста из CMNviewer, при одинаковой скорости обмена данными (по умолчанию 9600), текст будет появляться в окне командной строки. Также это должно работать и в другую сторону: при наборе данных в командной строке и отправке, отправленный текст появляется в окне CMNviewer (Рис. 11)

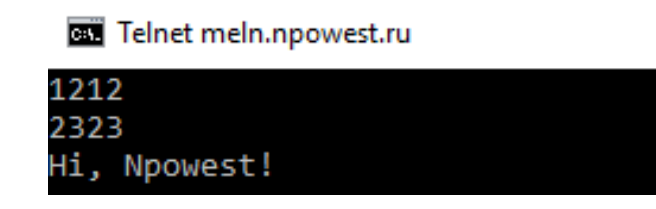

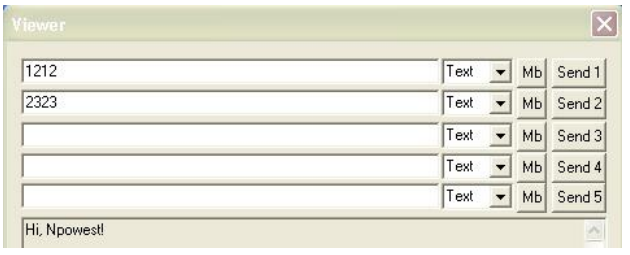

Рисунок 11 – Обмен данными посредством Telnet

#### *6.3.3 Проверка интернет коммуникатора с помощью регулятора*

Для начала работы необходимо узнать ip-адрес и номер порта на котором «сидит» устройство. Программа будет запускаться с помощью исполняющего файла с расширением «.bat», в данном случае это «start regctrl.bat». Содержание «start\_regctrl.bat» выглядит следующим образом (Рис. 12):

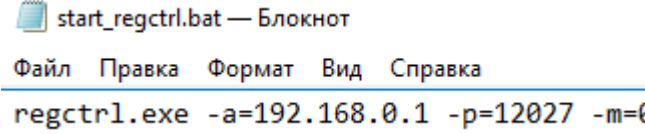

Рисунок 12 – Параметры запуска программы

Здесь записаны параметры соединения с устройством, где:

- Параметр "-а=" определяет ip-адрес
- Параметр "-p=" определяет номер порта

 Параметр "-m=" определяет адрес устройства в сети, в данном случае это регулятор, выставляется значение равное нулю, так как включено лишь одно устройство

Для изменения содержимого файла, его нужно открыть в любом текстовом редакторе, например, «Блокнот» (Рис. 13)

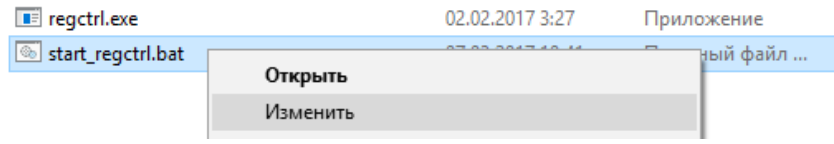

Рисунок 13 – Запуск средства редактирования файла

После выполнения настройки и сохранения файла, можно запускать «start\_regctrl.bat». При правильной настройке появится окно, дублирующее внешний вид и функционал кнопок реального регулятора (Рис. 14)

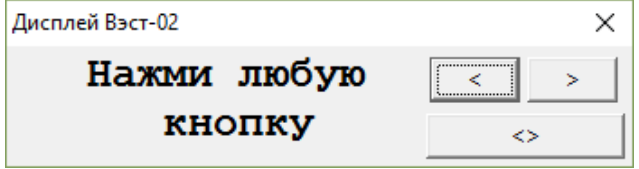

Рисунок 14 – Основное окно программы RegControl

При нажатии любой из кнопок, информация на экране программы должна дублировать информацию на дисплее реального регулятора (Рис. 15). Это будет соответствовать правильной настройке.

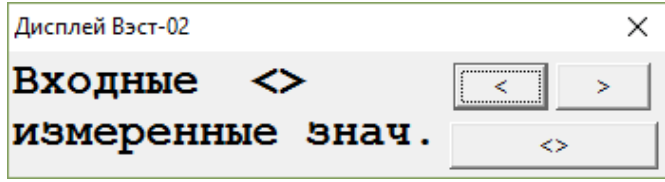

Рисунок 15 – Правильная настройка регулятора

При отсутствии соединения или неправильном наборе параметров, после нажатия кнопок появляется пустое окно (Рис. 16).

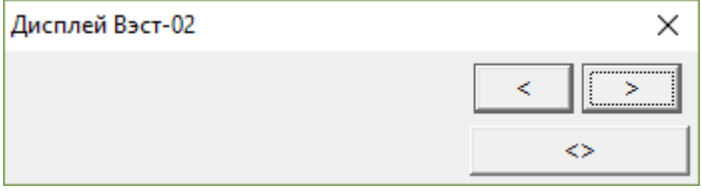

Рисунок 16 – Отсутствие соединения с прибором

При неправильном подключении устройства, рекомендуется проверить правильность прописанных данных, убедиться в том, что параметры сохранены, проверить доступность порта, также проблемы могут возникнуть в устройствах связи и самом регуляторе.

О работе регулятора можно узнать в руководстве для автоматического регулятора ВЭСТ-02 на сайте [http://npowest.ru/.](http://npowest.ru/)

### **7 Техническое обслуживание**

7.1 Обслуживание прибора при эксплуатации состоит из технического осмотра прибора, который должен проводится обслуживающим персоналом не реже одного раза в 6 месяцев и включать в себя выполнение следующих операций:

− очистку корпуса прибора, а также его клеммников от пыли, грязи и посторонних предметов;

- − проверку качества крепления прибора к щиту управления;
- − проверку качества подключения внешних связей к клеммникам. Обнаруженные при осмотре недостатки следует немедленно устранять.

7.2 При выполнении работ по техническому обслуживанию прибора соблюдать меры безопасности, изложенные в разделе 4.

#### **8 Транспортирование и хранение**

8.1 Приборы транспортируются в закрытом транспорте любого вида. Крепление тары в транспортных средствах должно производиться согласно правилам, действующим на соответствующих видах транспорта.

8.2 Условия транспортирования должны соответствовать условиям 5 по ГОСТ 15150–69 при температуре окружающего воздуха от минус 25 до +55 °С с соблюдением мер защиты от ударов и вибраций.

8.3 Перевозка осуществляется в транспортной таре поштучно или в контейнерах.

8.4 Условия хранения в таре на складе изготовителя и потребителя должны соответствовать условиям 1 по ГОСТ 15150–69. В воздухе не должны присутствовать агрессивные примеси. Приборы следует хранить на стеллажах.

### **9 Комплектность**

Прибор 1 шт. Паспорт 1 шт. Руководство по эксплуатации и 1 шт.

**Примечание** – Изготовитель оставляет за собой право внесения дополнений в комплектность изделия.

#### **10 Гарантийные обязательства**

10.1 Изготовитель гарантирует соответствие прибора требованиям ТУ при соблюдении условий эксплуатации, транспортирования, хранения и монтажа.

10.2 Гарантийный срок эксплуатации – 24 месяца со дня продажи.

10.3 В случае выхода прибора из строя в течение гарантийного срока при соблюдении пользователем условий эксплуатации, транспортирования, хранения и монтажа предприятие изготовитель обязуется осуществить его бесплатный ремонт или замену.

## **Приложение А. Габаритные размеры прибора**

(справочное)

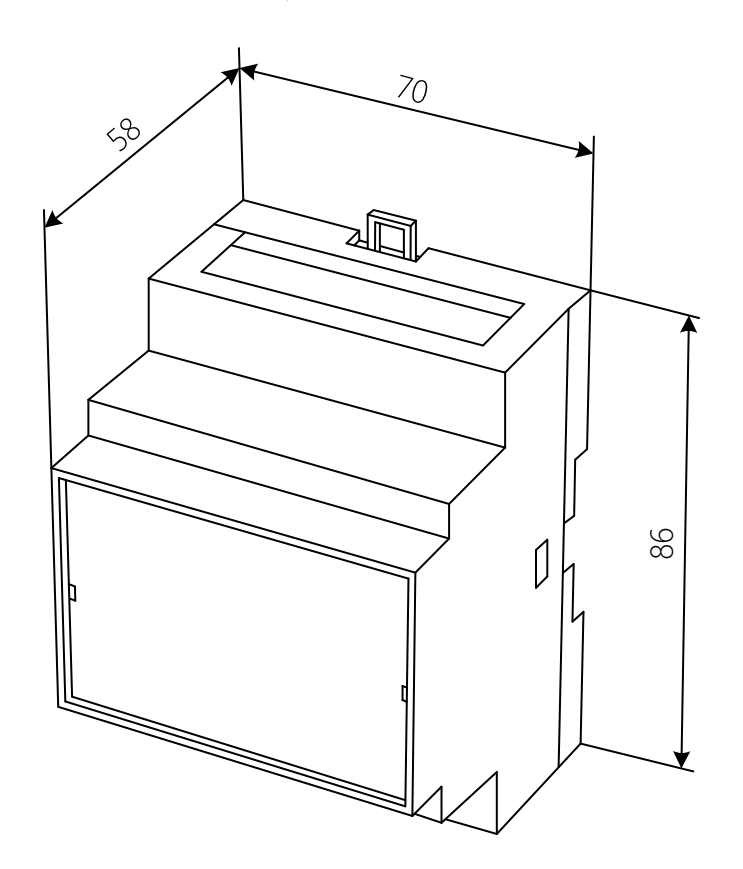

## **Приложение Б. Схема подключения прибора**

(справочное)

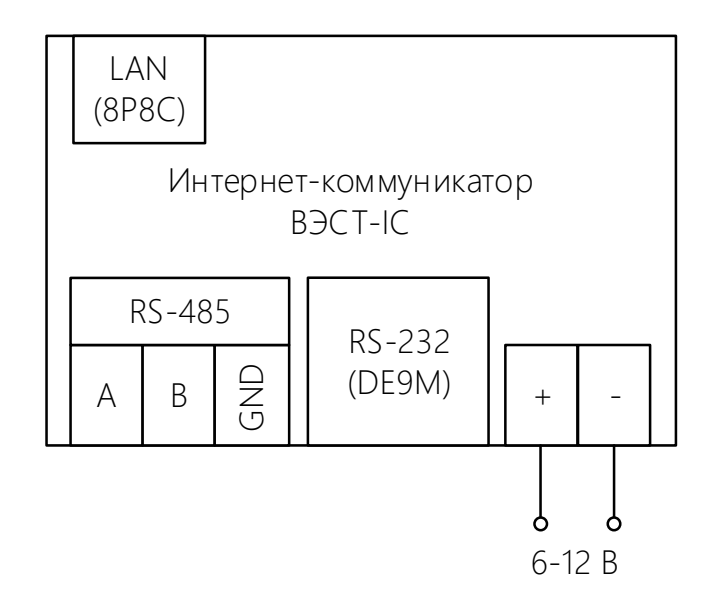

## **Приложение В. Схема подключения ВЭСТ-IC к регулятору ВЭСТ-02 по интерфейсу RS-485**

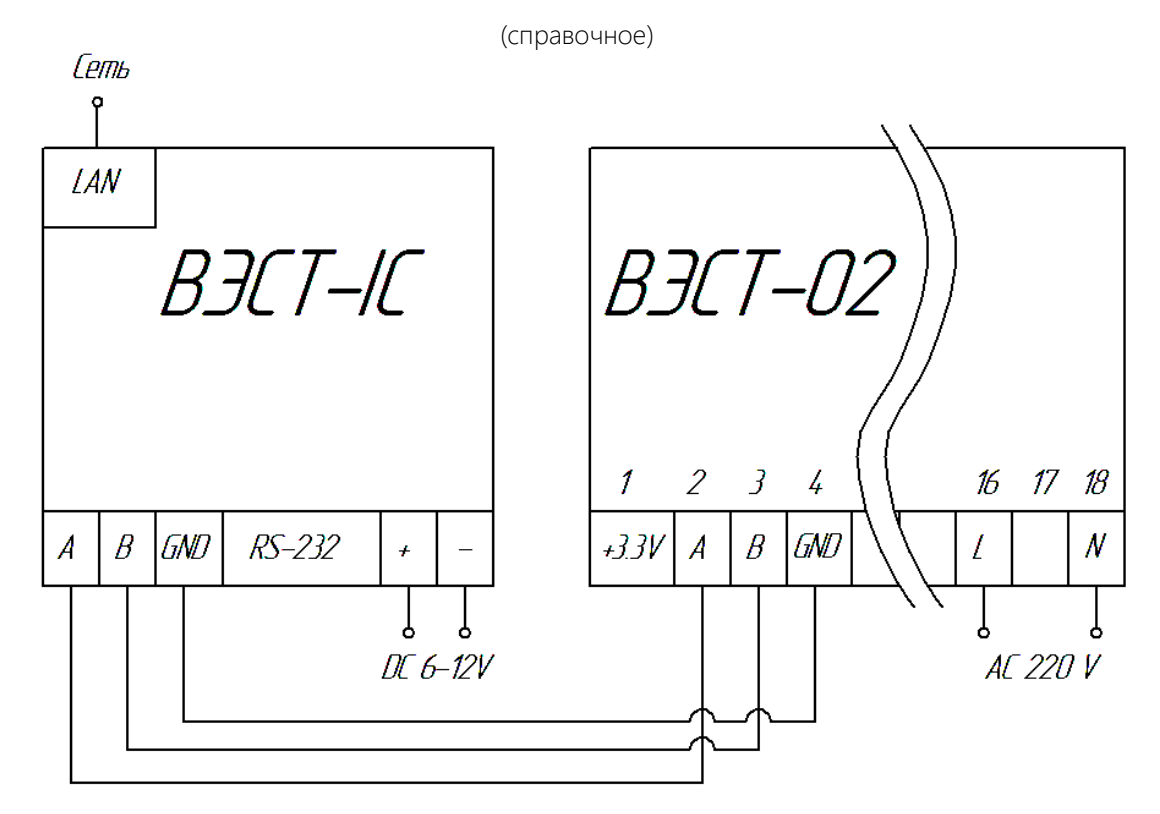

## **Приложение Г. Схема интерфейсного кабеля для ВЭСТ-IC**

(справочное)

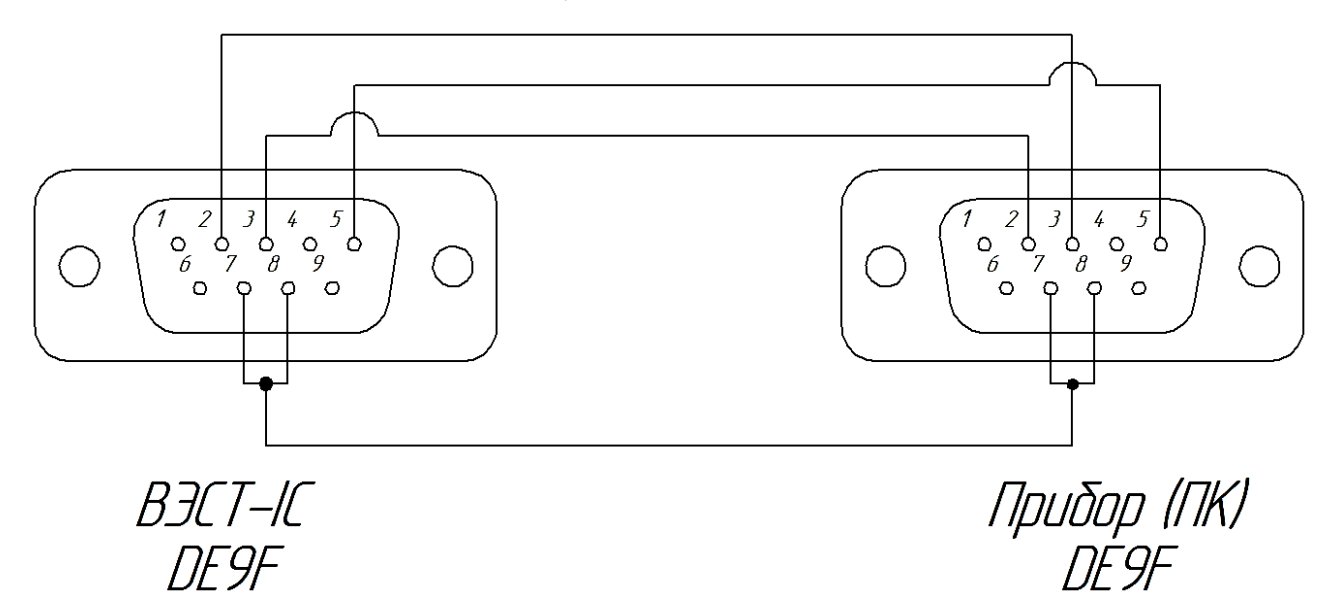

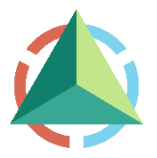

ООО «НПО ВЭСТ» 634009, г. Томск, ул. Мельничная, д. 45а Тел.: (3822) 400-733 Факс: (3822) 400-887 E-mail: info@npowest.tom.ru www.npowest.ru